## 2024 State Fair 4-H Livestock Entry FairEntry Help Sheet

**ENTRY DEADLINE: July 1 @ 11:59 PM!!** 

## **AGAIN FOR 2024:**

- All 4-H Livestock exhibitors will make entry online through the Fair Entry system
- ALL payments, whether by Check or Credit Card will go directly to the State Fair Office
- You need to send a copy of your invoice along with your personal check if you use that payment method – MAKE SURE THE TOTAL AMOUNT ON THE INVOICE MATCHES YOUR CHECK PAYMENT!!
- Credit Card payments will be processed automatically online by 4-H/State Fair Staff
- Internet Explorer is not the preferred browser. Google Chrome, Firefox, and Safari are the best browsers to use when signing into FairEntry.
  - o Chrome: https://www.google.com/chrome/index.html
  - Firefox: https://www.mozilla.org/en-US/firefox/new/
- Be sure all the animals you are entering have been properly identified in 4-H Online for State Fair exhibition
  - For example (Breeding beef tattoo (all heifers), Reg. # for purebreds; Retinal images for market beef sheep and meat goats; horse photos; DNA punch tag # for all swine)
- Substitution of animals will be allowed during Fair check-in as long as the animal has been properly identified in 4-H Online!
- 1. Go to https://iowastatefair4hlivestock.fairentry.com.
- Click Sign in with 4HOnline
- Enter your family 4-H Online Email and Password
- If you can't remember your password, <u>DO NOT</u> select the "Reset Password" option here. Instead, login to your 4-H
  Online account at <a href="https://v2.4honline.com/#/user/sign-in">https://v2.4honline.com/#/user/sign-in</a>
  , and select the "Forgot my password" option to reset it there first. Then go back to FairEntry with your new temporary password.

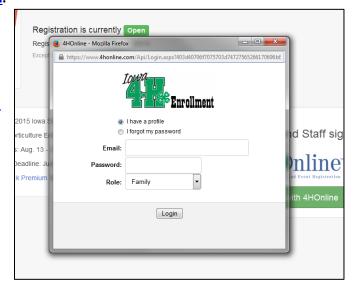

2. Click Begin Registration.

NOTHING COMPARES

For your convenience, the managers of this fair have already imported some of your 4HOnline records.

4H@nline\*

Do you want to register an Individual?

Individual

**Iowa**State**Fair** 

Welcome!

Thank you for signing-in with your 4HOnline account.

3. Click Individual.

- 4. Select the exhibitor and click Continue.
  - <u>DO NOT</u> "Create an Exhibitor From Scratch"

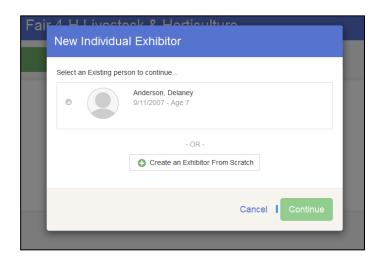

- 5. Then you will be taken to the Questions tab.
- Read through the reminders and answer the required questions (i.e. T-shirt size), then click Continue.

- 6. Verify your information is correct and click **Continue to Entries**.
- You may edit exhibitor's address (this address is where all premium money will be sent).

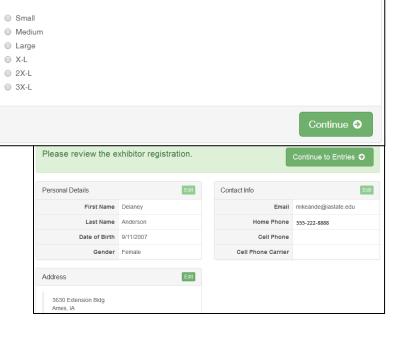

2. Select T-shirt size (Adult Sizes)

\*Required

7. Click Add an Entry to the exhibitor.

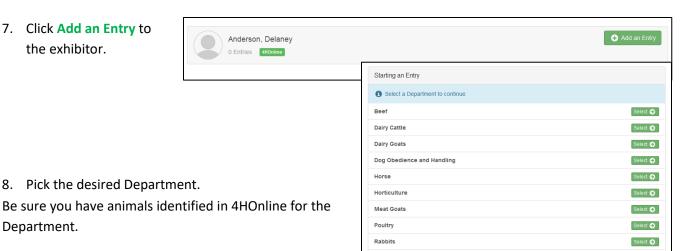

9. Select the Division

Department.

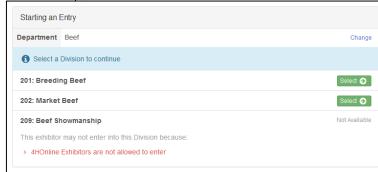

- 10. Select the Class.
  - Class changes can be made during fair check-in

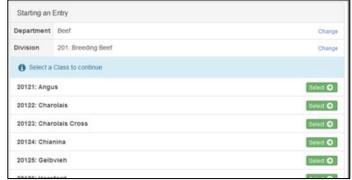

11. Verify that the entry is correct. If something is incorrect, simply click "Change" and it will allow you to change whichever one is incorrect. If everything is correct, click Continue.

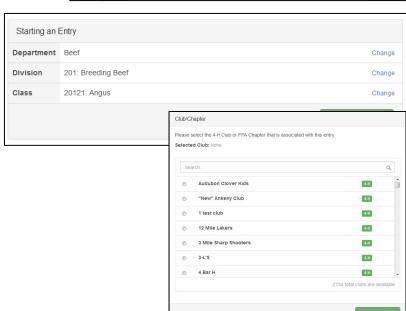

12. Select your 4-H club, click Continue.

- 13. Select Add an Animal.
- This will bring up a list of animals that you have identified in 4-H Online that would fit into this Department.
- Make sure to click View Info and verify that this animal is properly identified for the Iowa State Fair.
  - o i.e Retinal image=true (market beef, sheep, meat goat)
  - Photos= true for horse
  - Swine (State Fair DNA tag # is filled)
- Once you have your animal chosen, click Select Animal.
  - 14. The selected animal will then appear with all the information you entered on that animal. If this is the correct animal, click Continue.
- If this is not the correct animal, click Remove from Entry.
- Substitution of animals will be allowed during fair check-in as long as the animal has been properly identified in 4-H Online

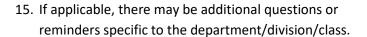

16. Review the classes and animals you have entered. Check that you have read/answered additional information. Click Continue.

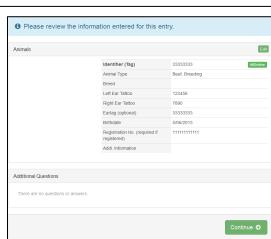

17. Choose whether you would like to Register another Exhibitor or Add another Entry for this Exhibitor, be sure you have entered all classes for all exhibitors before clicking Continue to Payment.

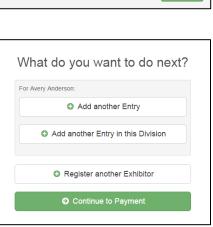

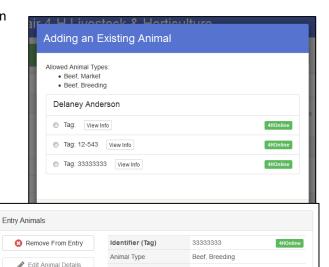

123456

5/06/2015

7890 33333333

Registration No. (required 111111111111

Left Ear Tattoo

Right Ear Tattoo

Eartag (optional)

if registered)

Addl. Information

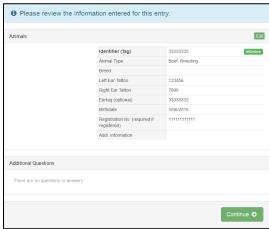

\*\*\*If you see a blue section that indicates that you need to review or complete outstanding records, and you are unable

to complete them please contact the State 4-H Office, FairEntry Assistant at 515-294-3187

18. This is a summary of your invoice. You can select the "Detail" button which will show each specific class that you have entered. If this looks correct, click Continue.

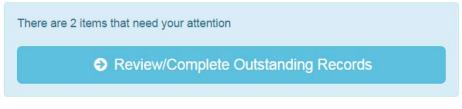

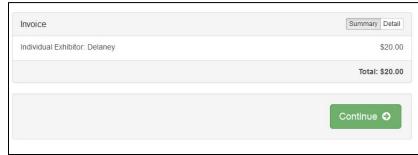

- 19. The next screen just informs you of the payment options you have. You should have the option to **pay your state fair entry fees online**, but you may still choose to pay by Check or Cash. If you choose to pay by check or cash **DO NOT** send your entry to your county extension office. \*\*\*Payments must be postmarked by July 1.\*\*\*
  - Mail all check or cash payments directly to:
     lowa State Fair, 4-H Livestock Department, PO Box 57130, Des Moines, IA 50317

Once you have read through and chosen your payment method, click Continue.

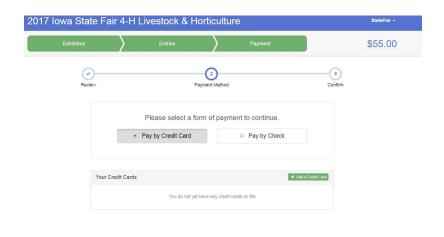

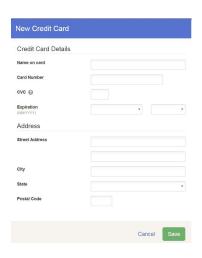

20. This screen is a summary of the invoice and the final step. Before you hit **Submit**, remember:

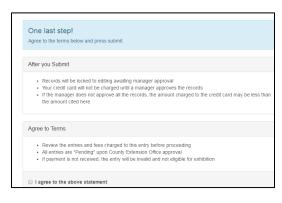

- You will no longer be able to change entries
- There will be no refunds
- Make sure everything is correct
- Make sure you are done entering all classes for all exhibitors

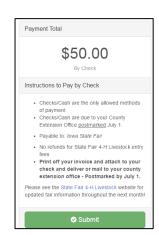

If you have any questions during the process, please contact:

State 4-H Office, FairEntry Assistant

Phone: 515-294-3187